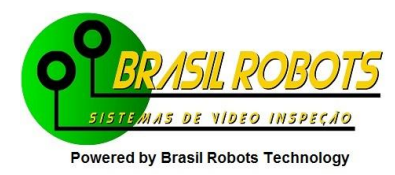

## **Easycap – Instalação de driver e utilização de software**

**Este tutorial só deve ser utilizado em caso tenha problemas na instalação e/ou utilização do driver e software a partir do CD.** 

**Antes de iniciarmos o tutorial, é necessário que seja baixado os drivers para instalação da placa de captura Easycap. Sendo assim, segue o link para download:** 

**http://tinyurl.com/DriversEasycap1** 

**Extraia o arquivo baixado, criando assim subpastas onde se encontrarão os drivers necessários.** 

**Passo a passo:**

**1 - Primeiramente, para sabermos qual a versão de sua Easycap, devemos abrir o Gerenciador de Dispositivos (Device Manager). Para isso, selecione "Propriedades" no menu do "Meu Computador" e depois clique em "Gerenciador de Dispositivos".**

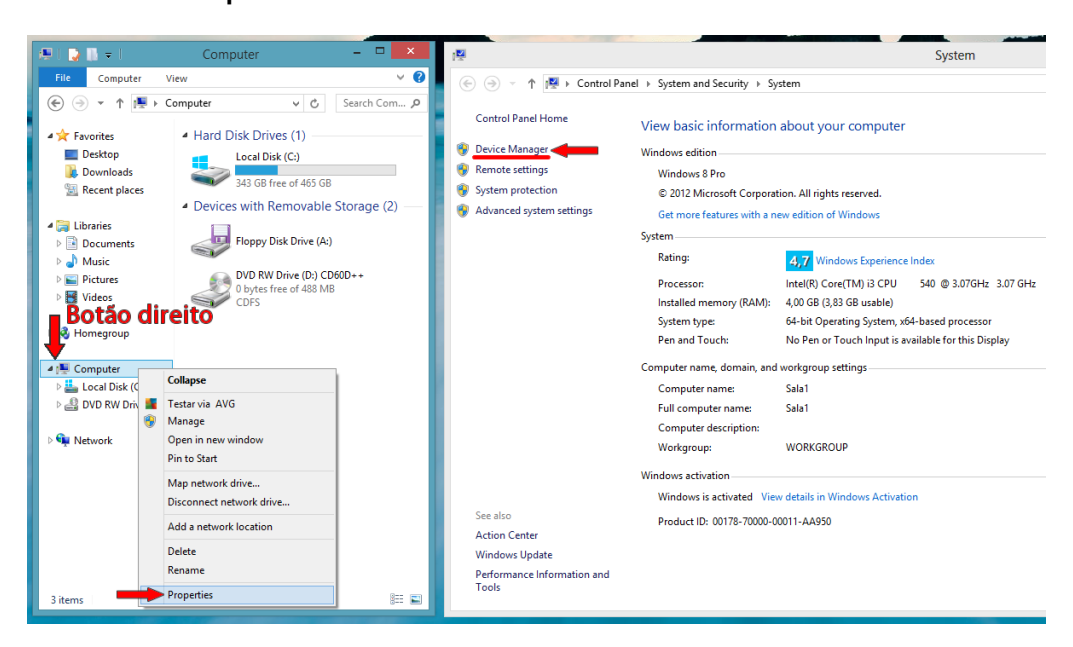

**2 – Expanda o guia "Outros dispositivos" para verificar qual a versão de sua Easycap e, consequentemente, qual o driver deve ser instalado.**

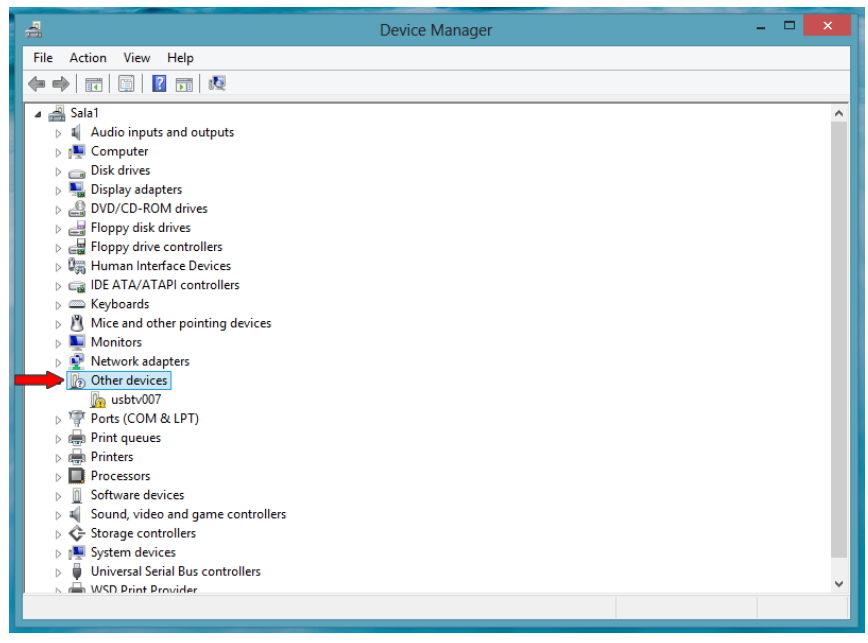

**3 – Clique com o botão direito sobre seu dispositivo e selecione a opção "Atualizar Driver".**

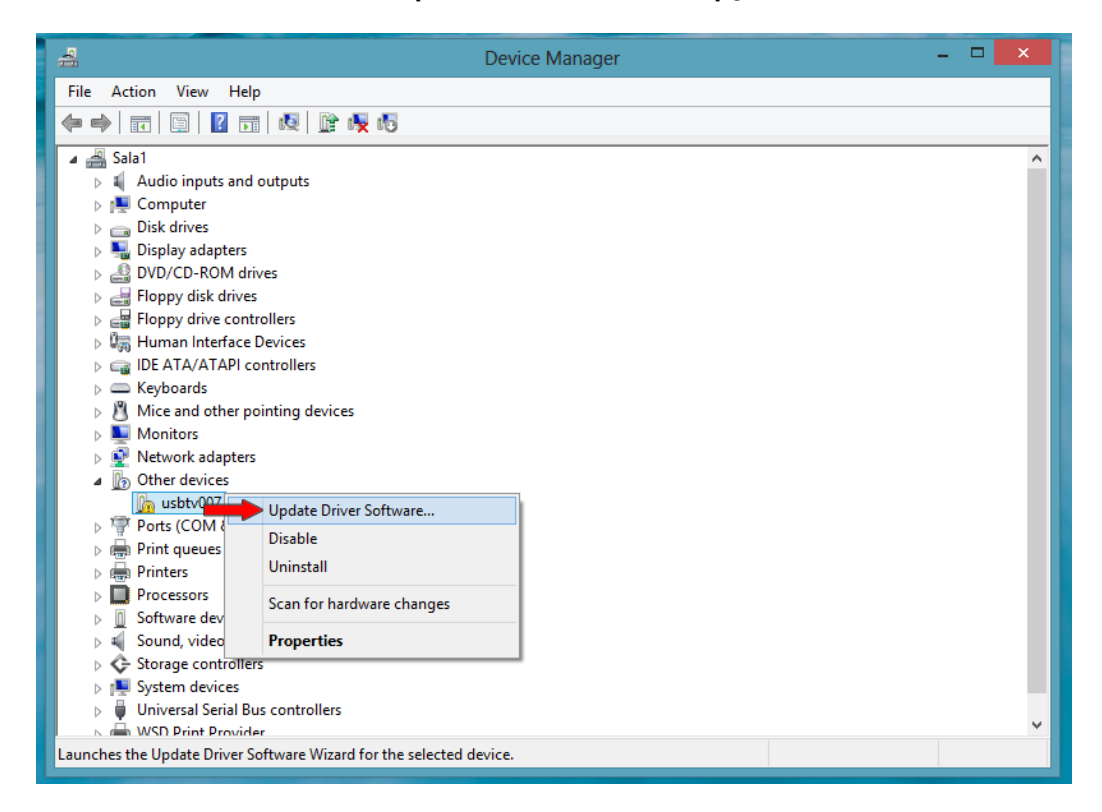

**4 - Selecione a opção "Procurar software do dispositivo no computador."**

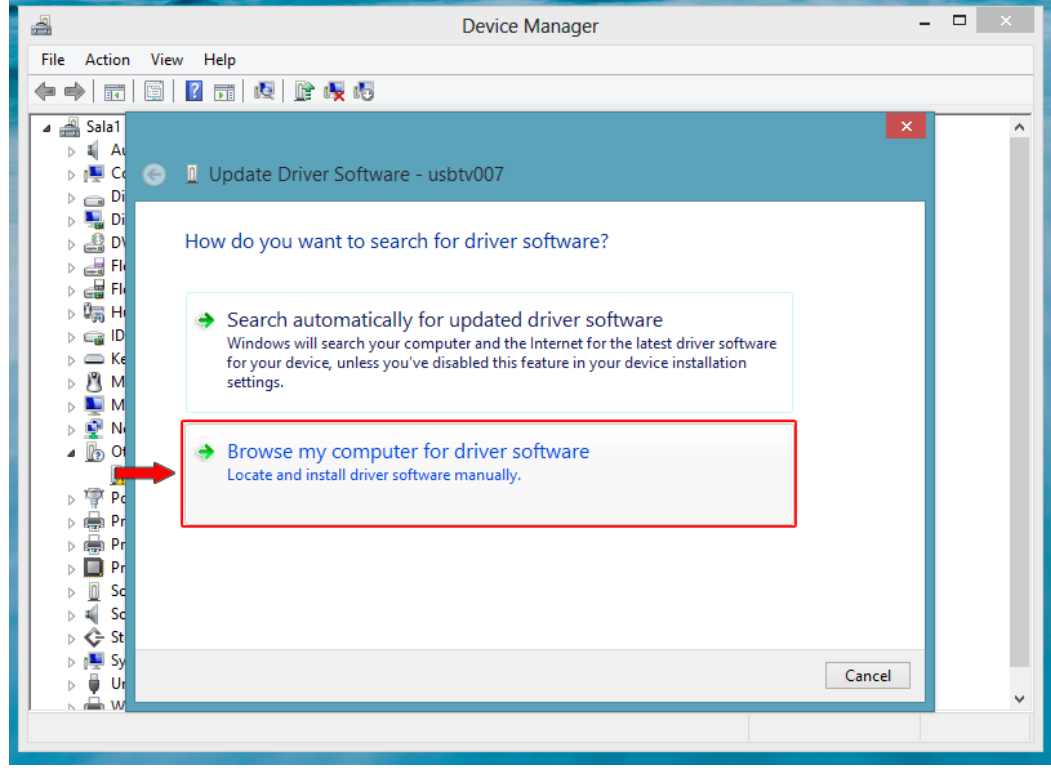

**5 - Selecione a opção "Permitir que eu escolha em uma lista de drivers de dispositivo no computador".**

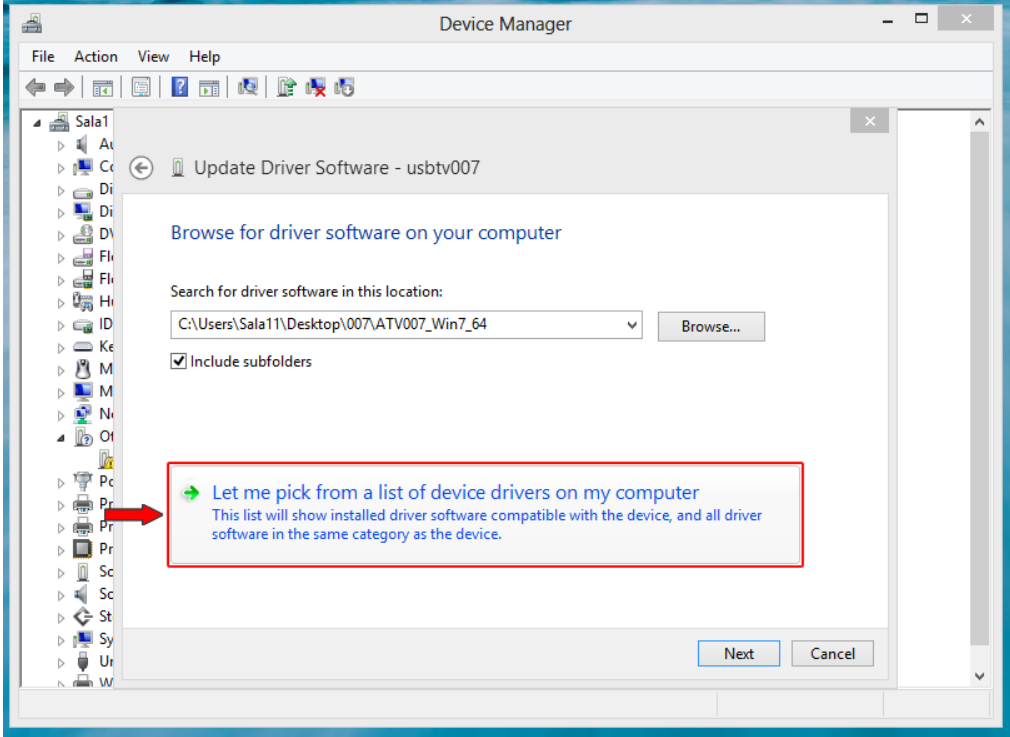

**6 - Selecione a opção "Mostrar todos os dispositivos" e clique em Avançar.**

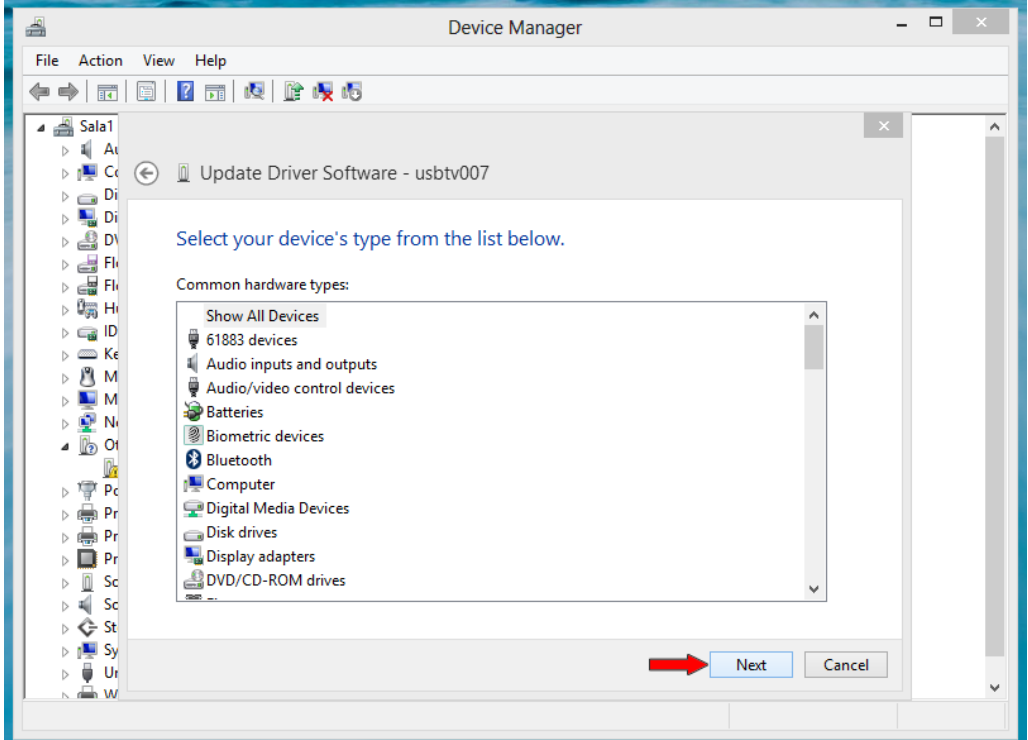

**7 – Clique no botão "Com Disco...".**

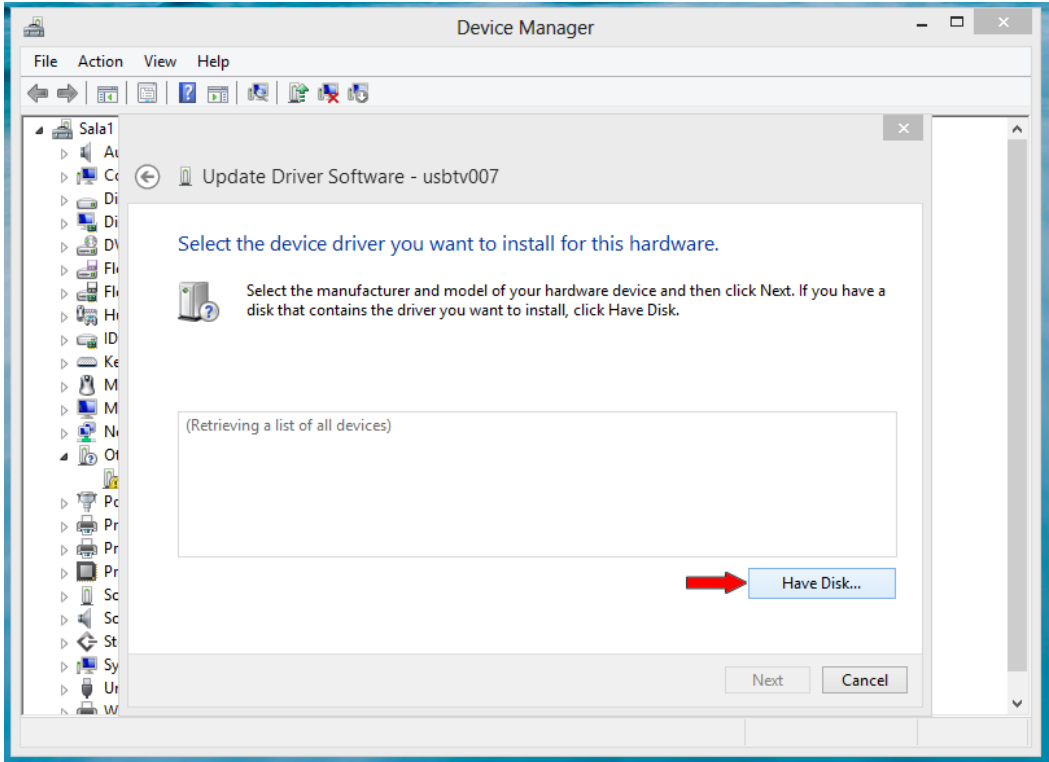

**8 – Clique no botão "Procurar...".**

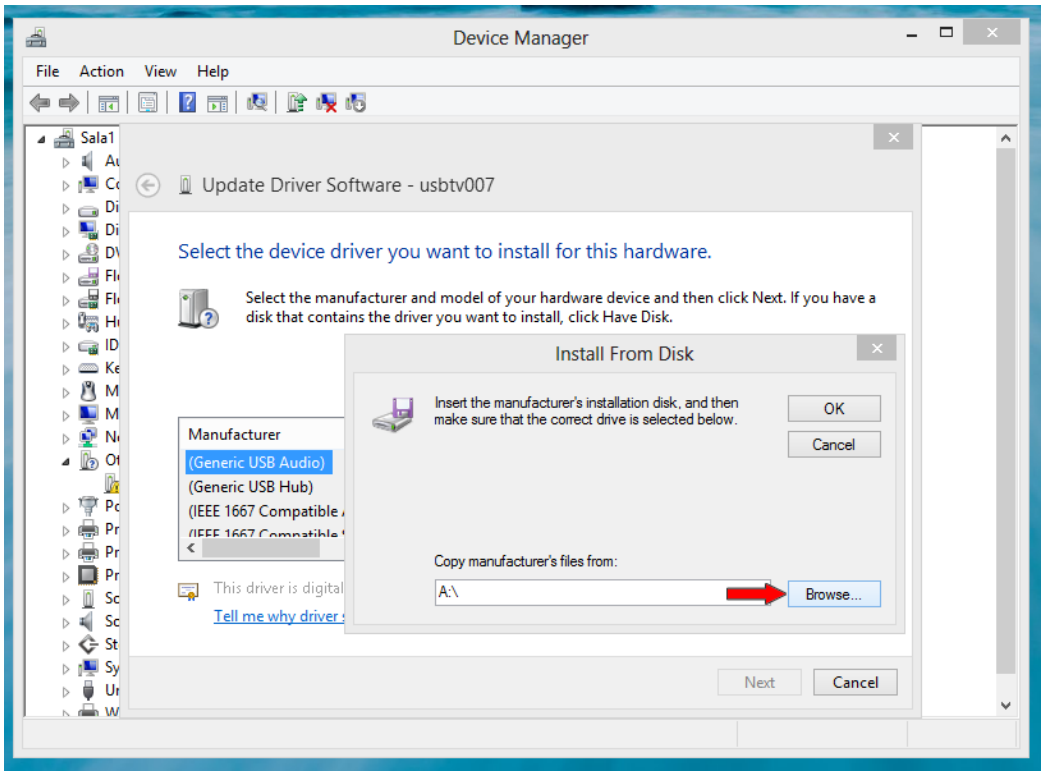

**9 - Navegue até a Pasta onde se encontram os arquivos de Instalação, abra a pasta de acordo com a versão de seu Windows e com a descrição de sua Easycap no Gerenciador de Dispositivos (conforme Passo 2), selecione o arquivo contido dentro da pasta e clique em abrir.**

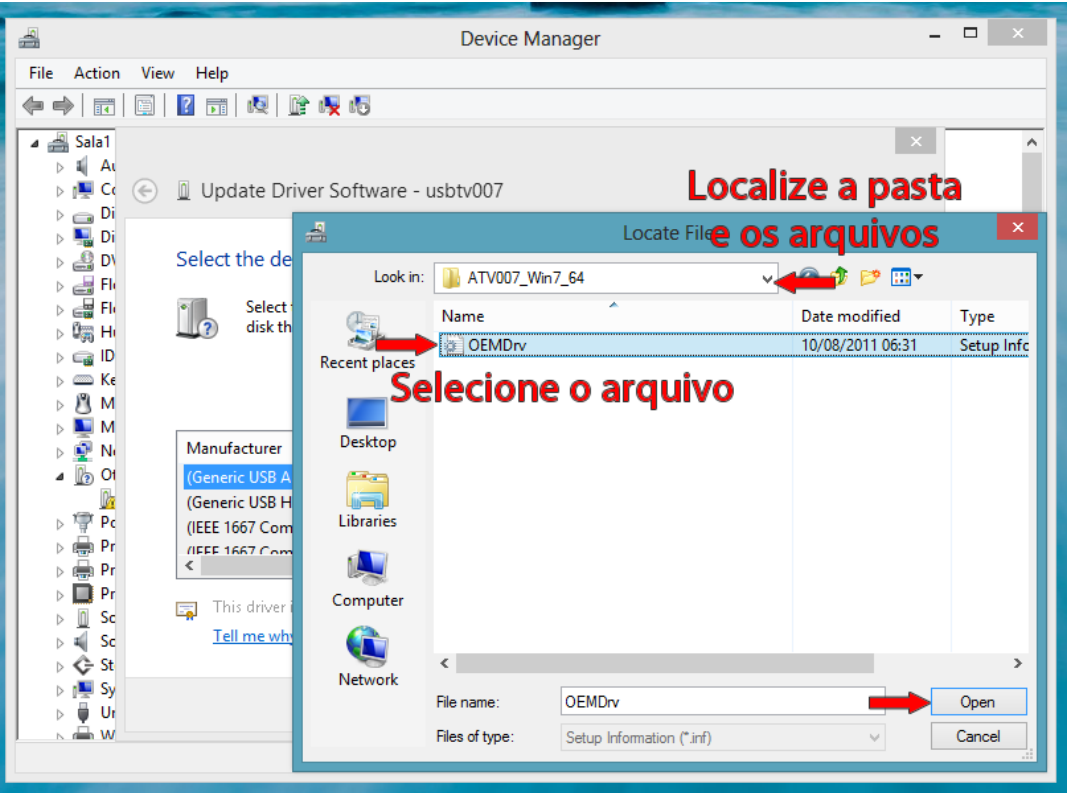

**Obs: Caso dentro da pasta não seja possível selecionar nenhum arquivo, abra manualmente (diretamente do Windows) a pasta (também de acordo com sua versão do Windows e descrição de sua Easycap) e execute o arquivo de instalação (Setup).** 

**Tendo que realizar a instalação dessa forma, verifique se o driver já foi instalado corretamente, conforme Passo 13. Caso ainda não tenha sido instalado corretamente, refaça do Passo 1 até o Passo 6 e depois pule para o Passo 11, prosseguindo com a instalação.** 

**10 – Clique em "OK".**

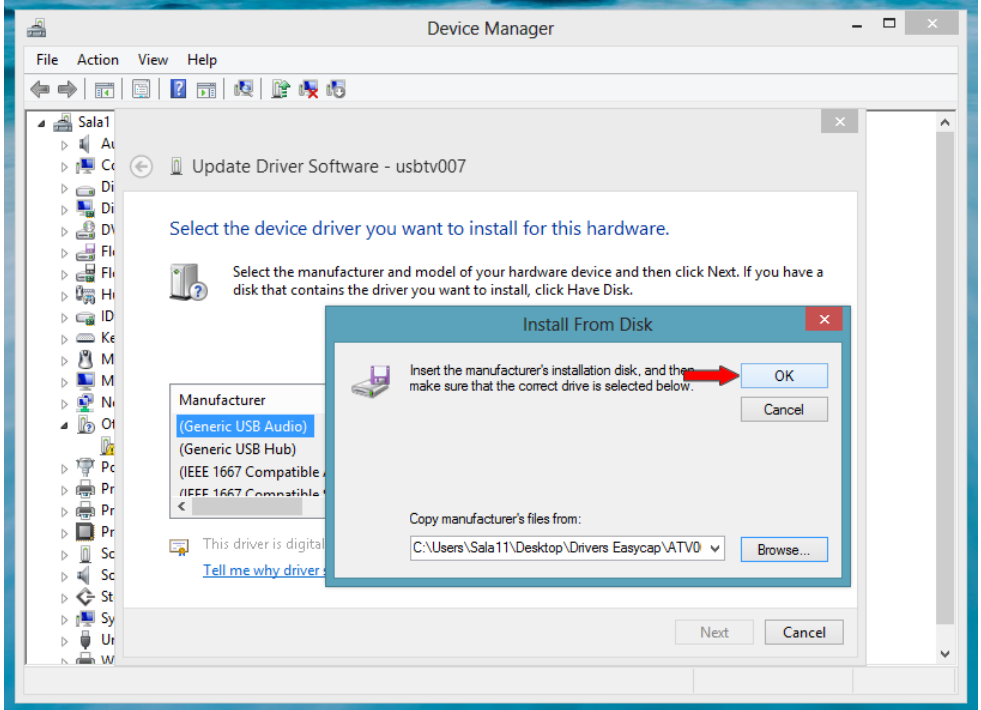

## **11 – Clique em "Avançar".**

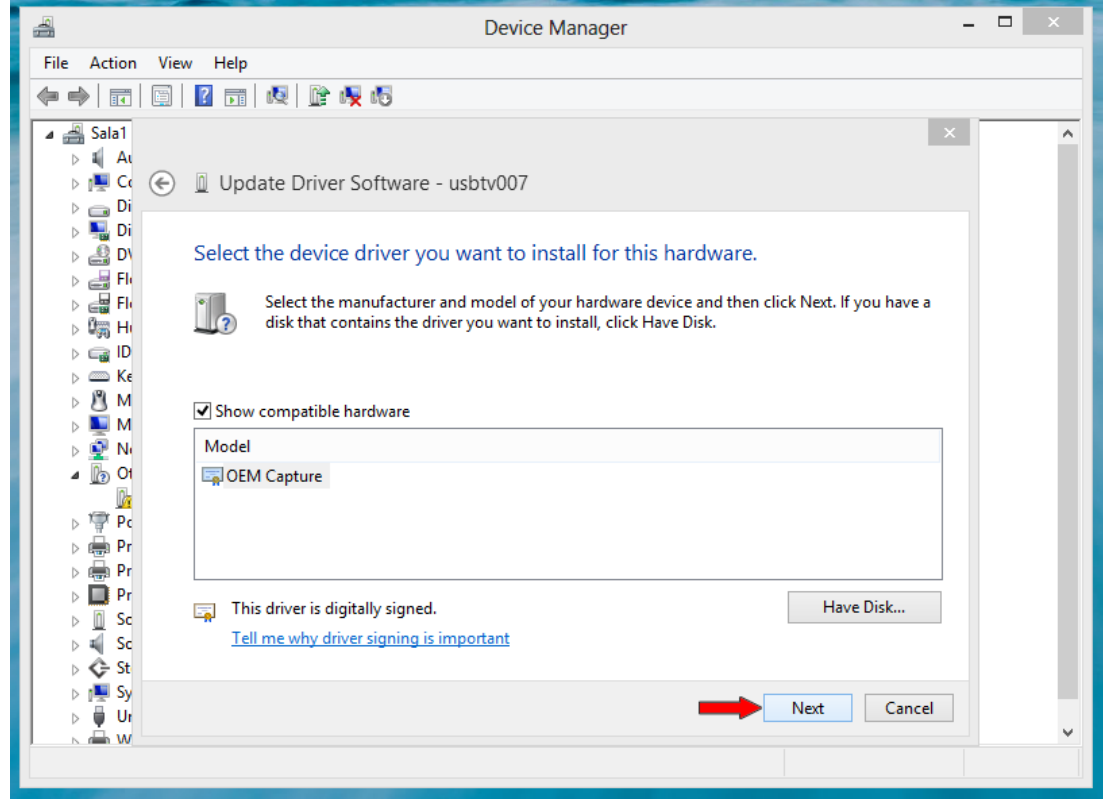

**12 – Aguarde o termino da instalação e clique em "Fechar".**

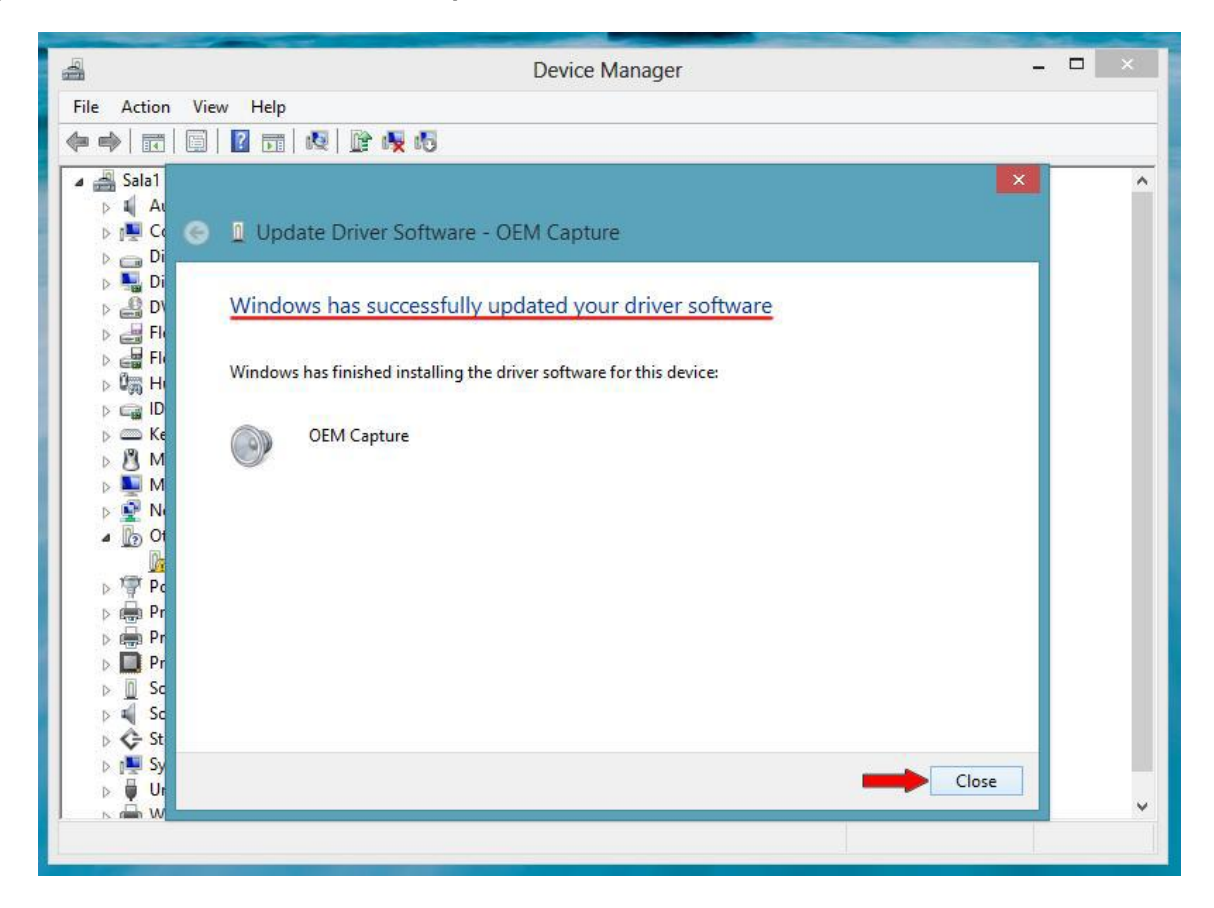

**13 – Pronto, o Driver de sua Easycap foi instalado corretamente.**

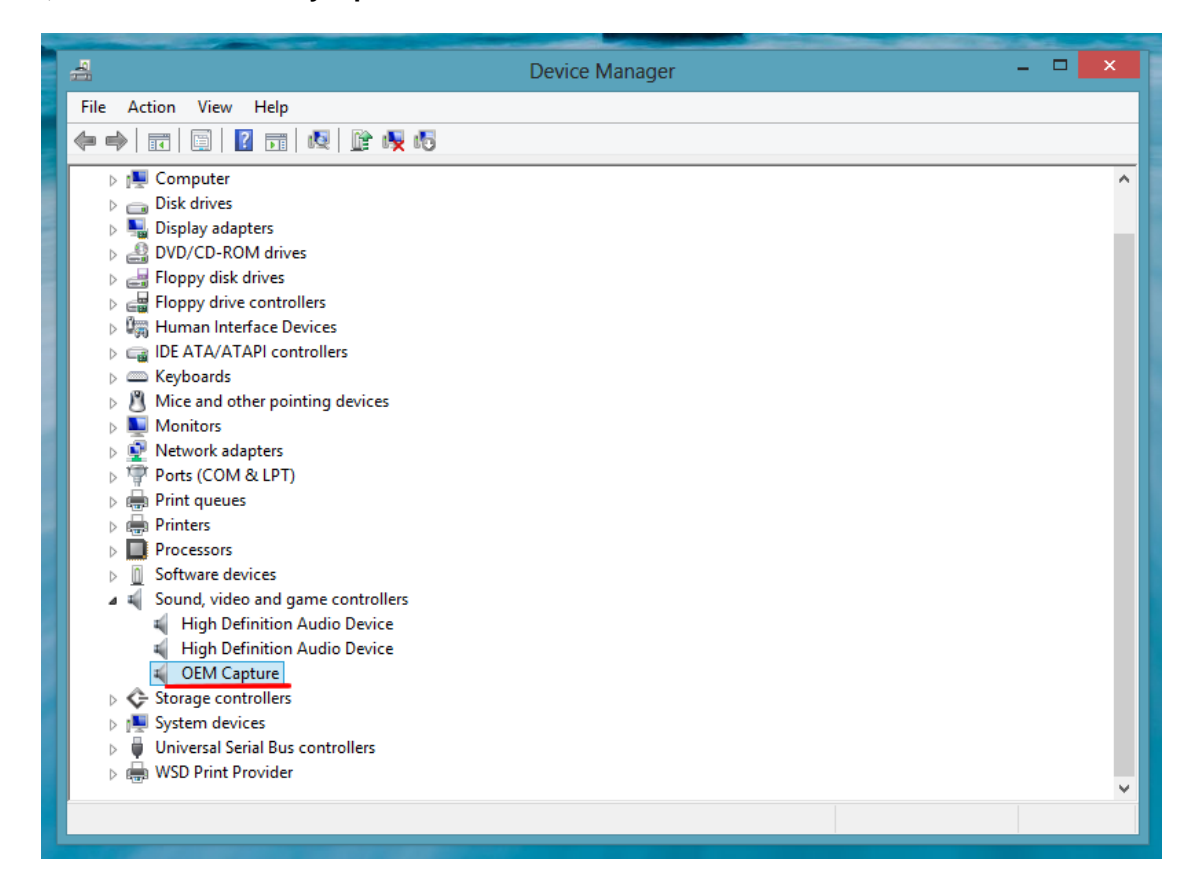

**Obs: Caso fique um ponto de exclamação ao lado da descrição do dispositivo de sua Easycap, o driver não foi instalado corretamente e, muito provavelmente, seja outro o driver compatível (algum dos outros que estão no arquivo baixado), seja por sua versão da Easycap ou até pela versão de seu Windows.**

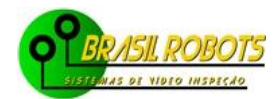

Rua Balduino Taques Nº480 Ponta Grossa - Paraná CEP 84010-901 Fone (42)9966 0313-Claro / (42) 9145 1035-Vivo brasilrobots@brasilrobots.com.br © Brasil Robots-Todos os direitos reservados, Brasil Robots marca registrada.

<http://www.brasilrobots.com.br/dwnl.html>